# **MAY DEPARTMENT OF HUMAN SERVICES**

# <span id="page-0-0"></span>**Trafficking and Exploitation Data Entry in the Social Service Information System (SSIS)**

# **Table of Contents**

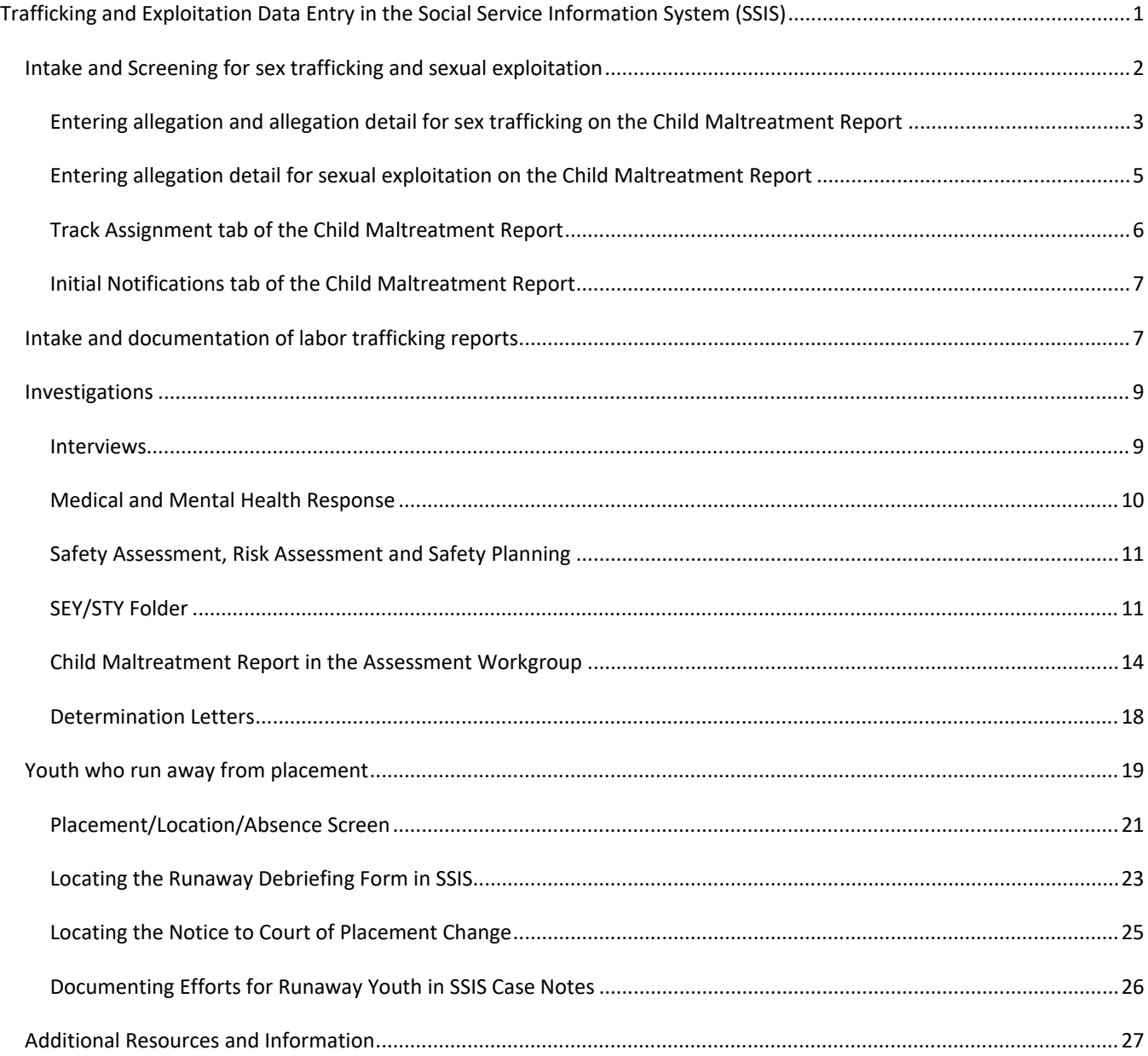

This document is designed to complement DHS-7641Z-ENG Minnesota's Best Practice Response to Trafficking [and Exploitation of Children and Youth](https://edocs.dhs.state.mn.us/lfserver/Public/DHS-7641Z-ENG) (currently being revised) and illustrate SSIS Data Entry for matters of Human Trafficking and Sexual Exploitation. Workers may also wish to visit [Safe Harbor/No Wrong Door](http://www.mn.gov/dhs/safe-harbor) for tools and guidance in matters of Human Trafficking and Exploitation.

# <span id="page-1-0"></span>**Intake and Screening for sex trafficking and sexual exploitation**

The [DHS-7641N-ENG Child Protection Sex Trafficking and Sexual Exploitation](https://edocs.dhs.state.mn.us/lfserver/Public/DHS-7641N-ENG) Intake Tool can help guide child welfare agency supervisors, intake and screening staff, and screening teams in determining whether a report meets criteria for sex trafficking or sexual exploitation. The tool has an intake flowchart, glossary of terms, and a list of common indicators of sex trafficking and sexual exploitation. This tool should not be a substitute for the discretion of agency staff or guidance from the county attorney's office. When using the tool, its completion should be documented in child's maltreatment report (description of incident section) in SSIS.

At the point of intake, agency staff should inquire about whether there is reason to believe a child may have lineage to an Indian tribe. Inquiry should occur immediately when a child comes to the attention of an agency. Inquiry is required to be made of reporters, child, parents, custodians, and other appropriate persons. [Minn. Stat. §260.761, subd. 1] For a more in depth look at data entry related to the Indian Child Welfare Act and Minnesota Indian Family Preservation Act refer to [ICWA/MIFPA Data Entry in the](https://www.dhs.state.mn.us/main/idcplg?IdcService=GET_FILE&RevisionSelectionMethod=LatestReleased&Rendition=Primary&allowInterrupt=1&noSaveAs=1&dDocName=dhs-328101) Social Service Information [System.](https://www.dhs.state.mn.us/main/idcplg?IdcService=GET_FILE&RevisionSelectionMethod=LatestReleased&Rendition=Primary&allowInterrupt=1&noSaveAs=1&dDocName=dhs-328101)

#### **Child Maltreatment Report Description of Incident**

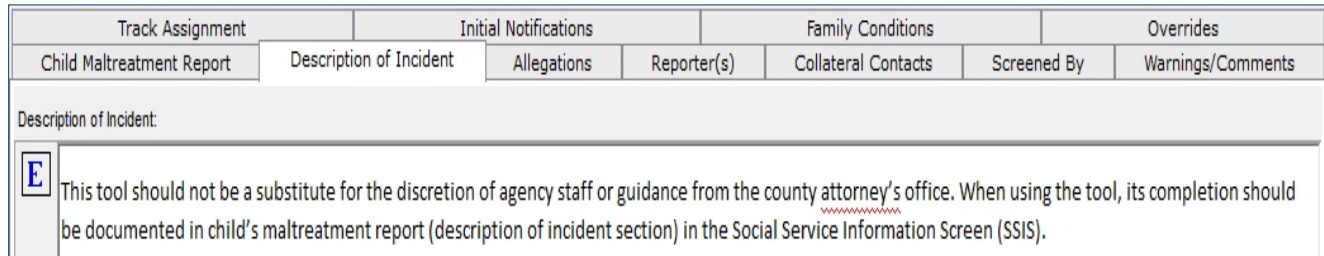

# <span id="page-2-0"></span>**Entering allegation and allegation detail for sex trafficking on the Child Maltreatment Report**

Navigate to the **Allegations Tab** of the Child Maltreatment Report.

#### **Allegation Screen of the Child Maltreatment Report**

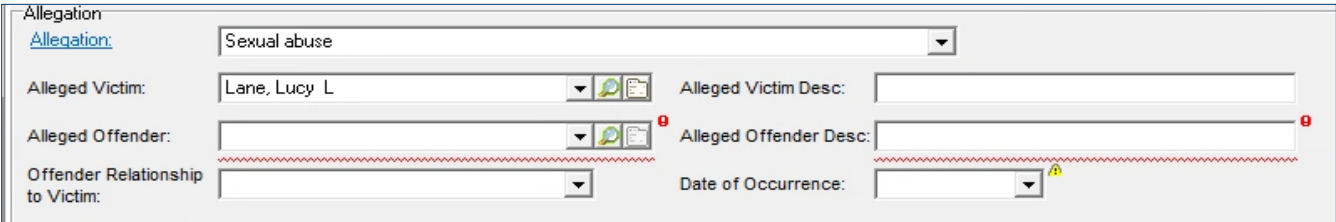

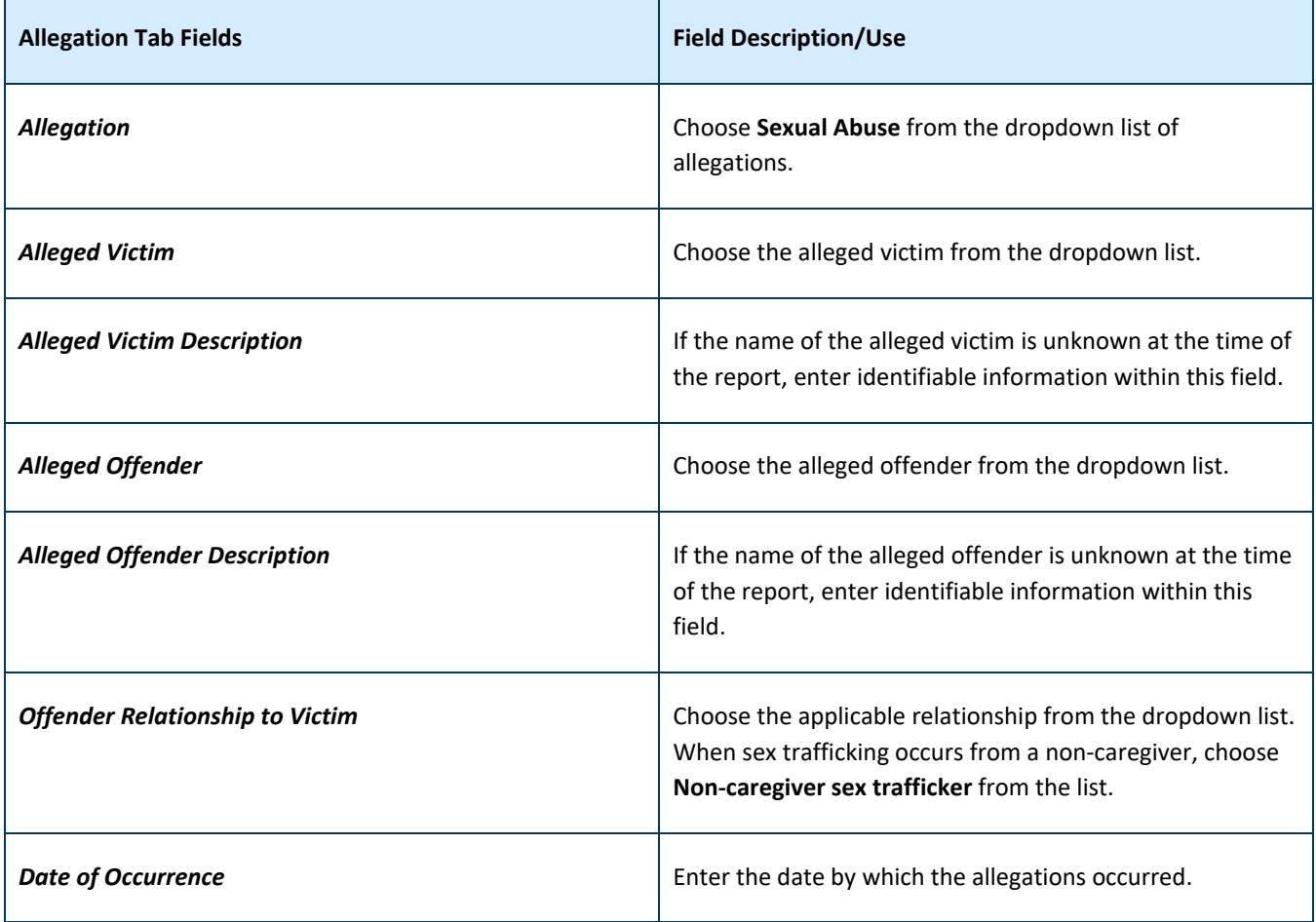

#### **Non-caregiver sex trafficker in relationship dropdown list**

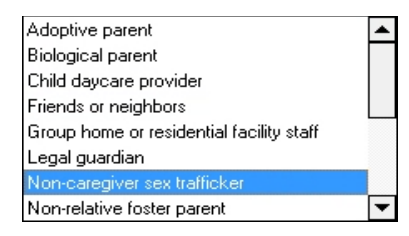

# **Allegation Detail Section of the Child Maltreatment Report**

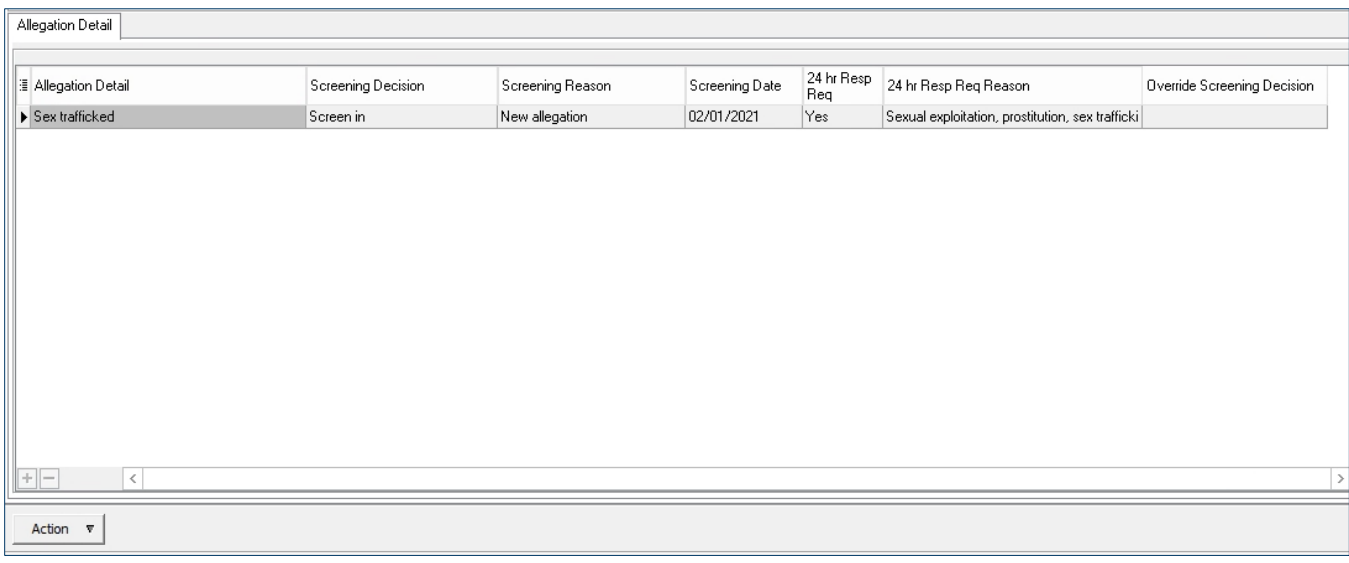

## Select the **green add** button in the lower left corner of the **Allegation Detail**

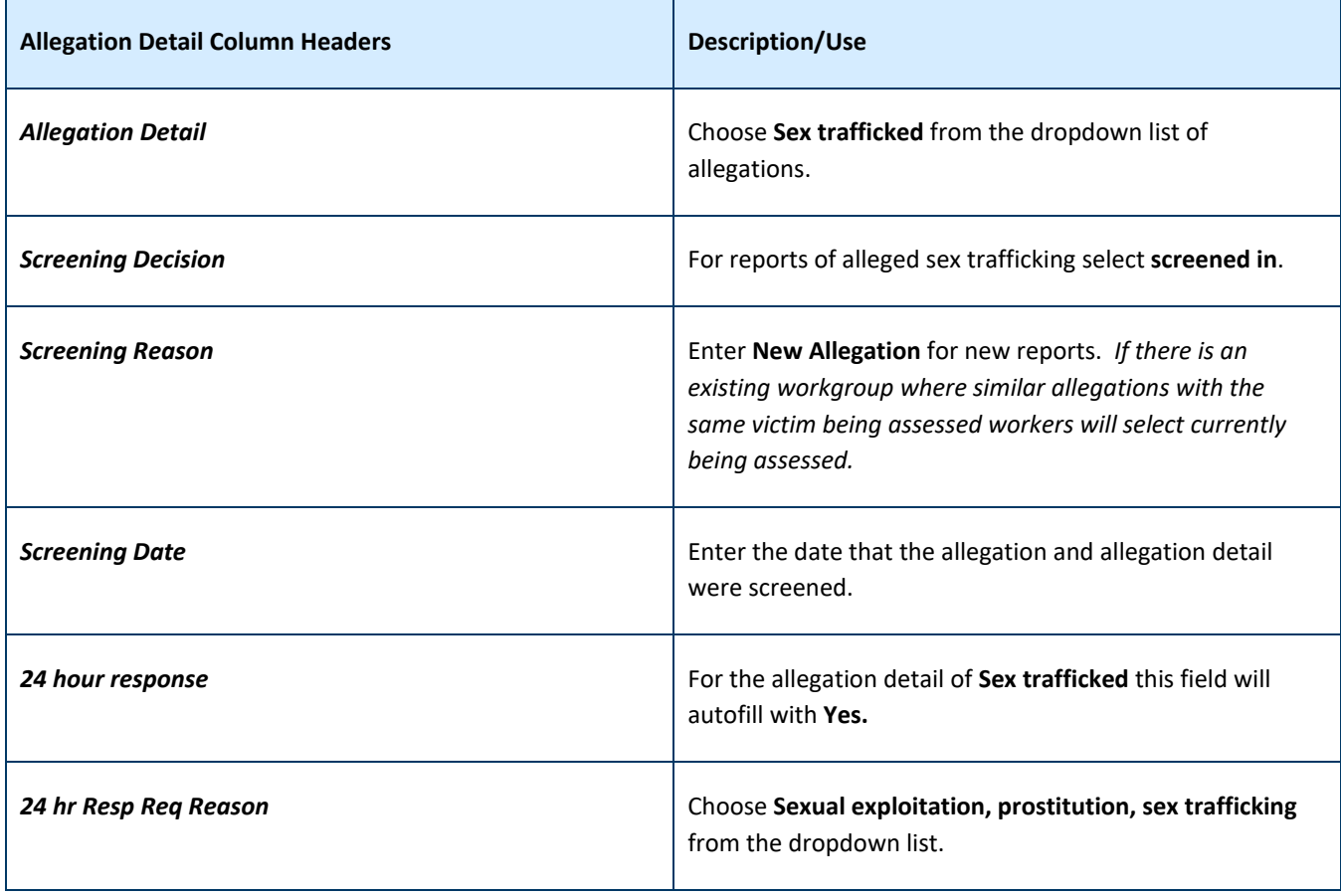

# <span id="page-4-0"></span>**Entering allegation detail for sexual exploitation on the Child Maltreatment Report**

Workers will follow the instructions on **page 2** for the **Allegation** section of the screen.

- Enter **Sexual Abuse** for the **Allegation**
- Enter the **Alleged Victim** or **Alleged Victim Description**
- Enter the **Alleged Offender** or **Alleged Victim Description**
- Enter the **Offender Relationship to Victim**
- Enter the **Date of Occurrence**

#### **Allegation Detail Section of the Child Maltreatment Report**

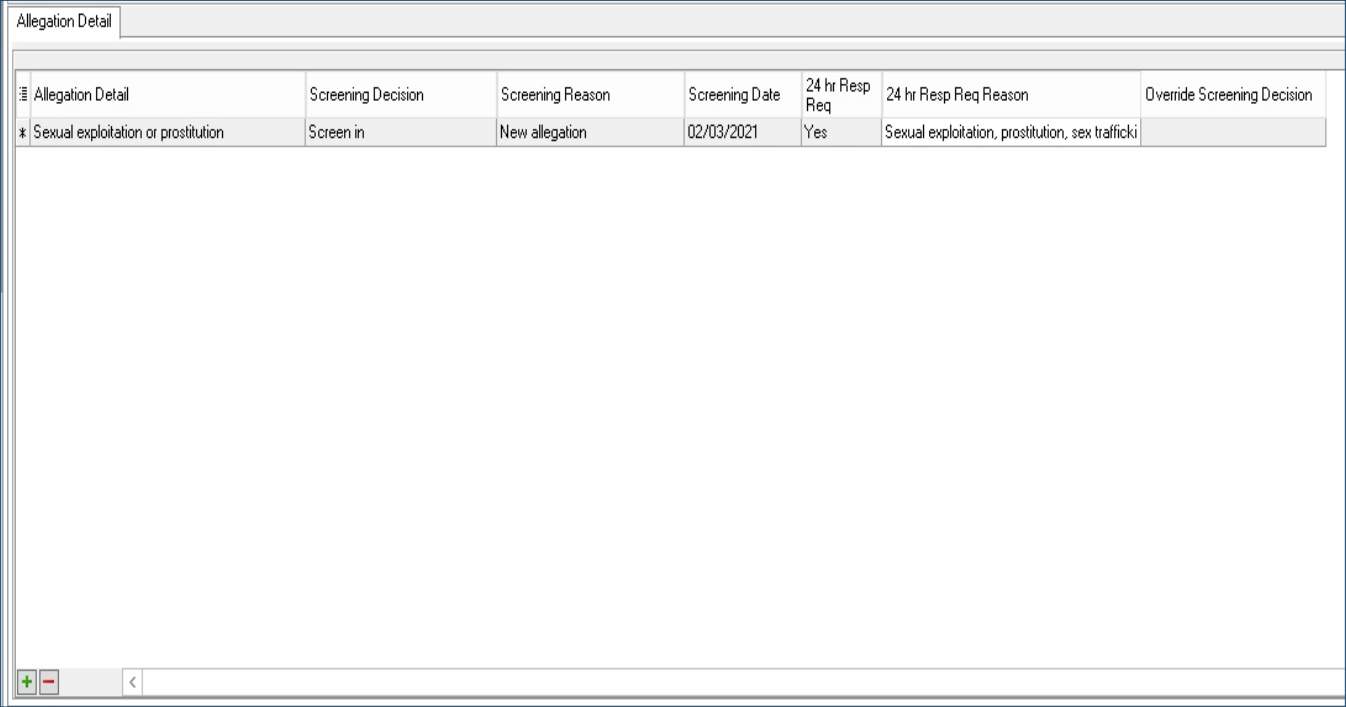

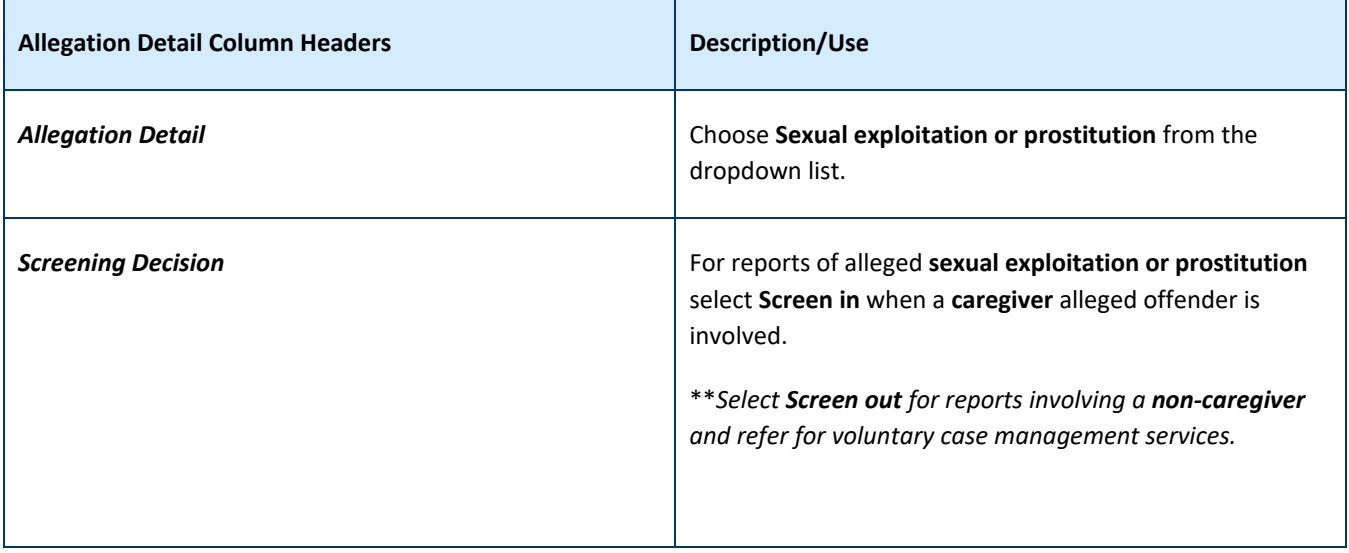

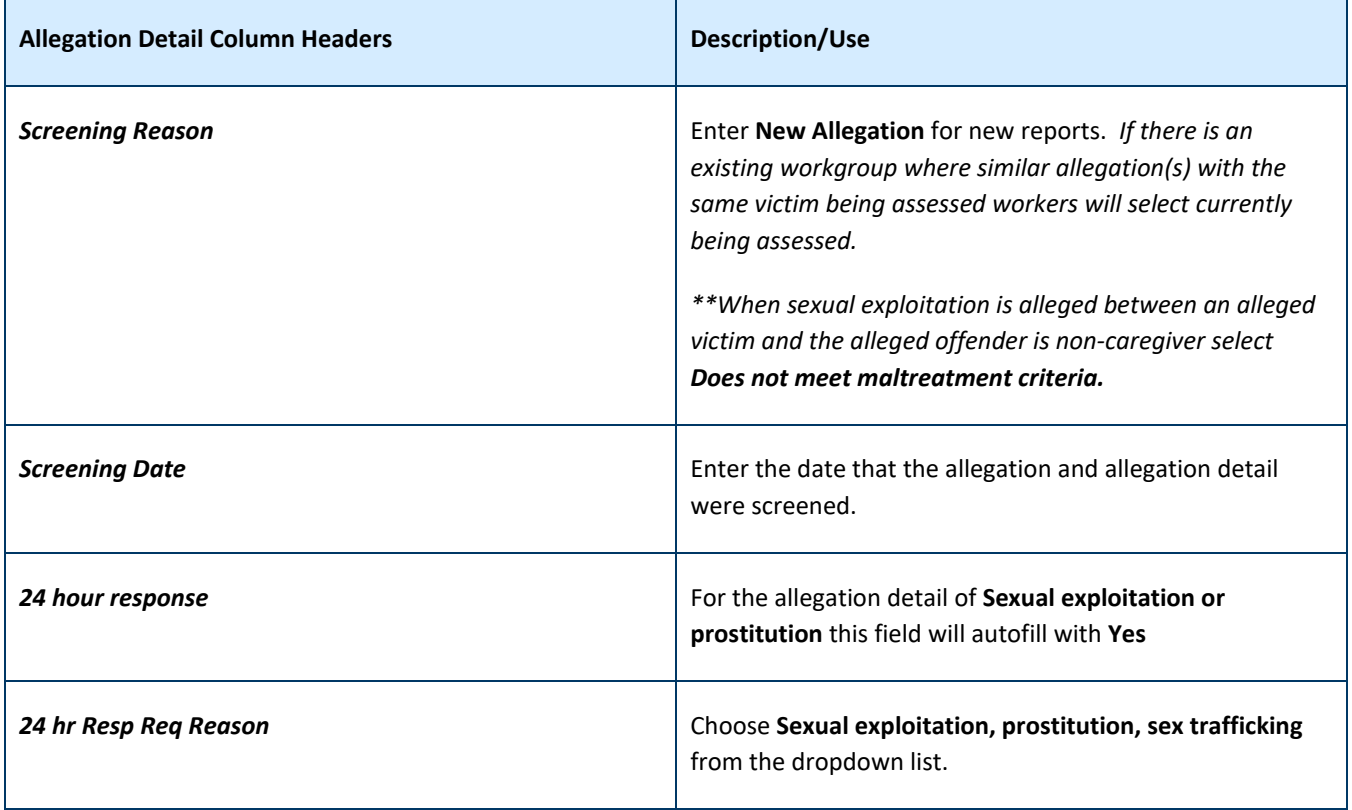

*Hint: When completing the SSIS child maltreatment report allegation detail in a sex trafficking allegation, the alleged offender relationship may be indicated as "non-caregiver sex trafficker" when an alleged offender is not a parent, sibling or household member in a caregiving role. However, when completing this screen with the allegation detail of "sexual exploitation or prostitution," the alleged offender relationship of "non-caregiver sex trafficker" is not applicable because the allegation detail is not "sex trafficked." With limited information about an alleged offender, or they are unknown, agency staff should use the unknown alleged offender description field in SSIS to complete a child maltreatment report.*

## <span id="page-5-0"></span>**Track Assignment tab of the Child Maltreatment Report**

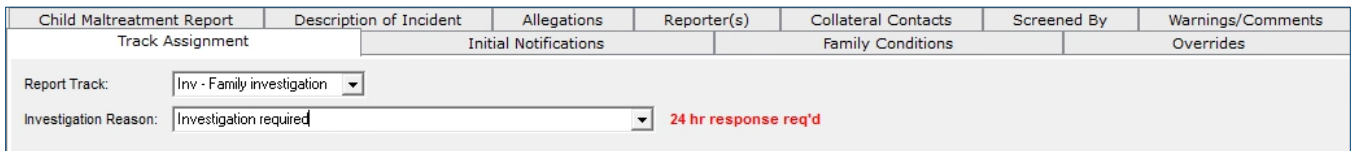

Navigate to the **Track Assignment** tab of the Child Maltreatment Report. All reports of known or suspected **sex trafficking**, including those involving non-caregiver alleged offenders, should be screened in for a **Family Investigation**. Reports of **sexual exploitation** involving a **caregiver** alleged offender should be screened in for a **Family Investigation.** Select **Inv-Family investigation** from the dropdown list. Investigation Reason will autofill with Investigation required.

# <span id="page-6-0"></span>**Initial Notifications tab of the Child Maltreatment Report**

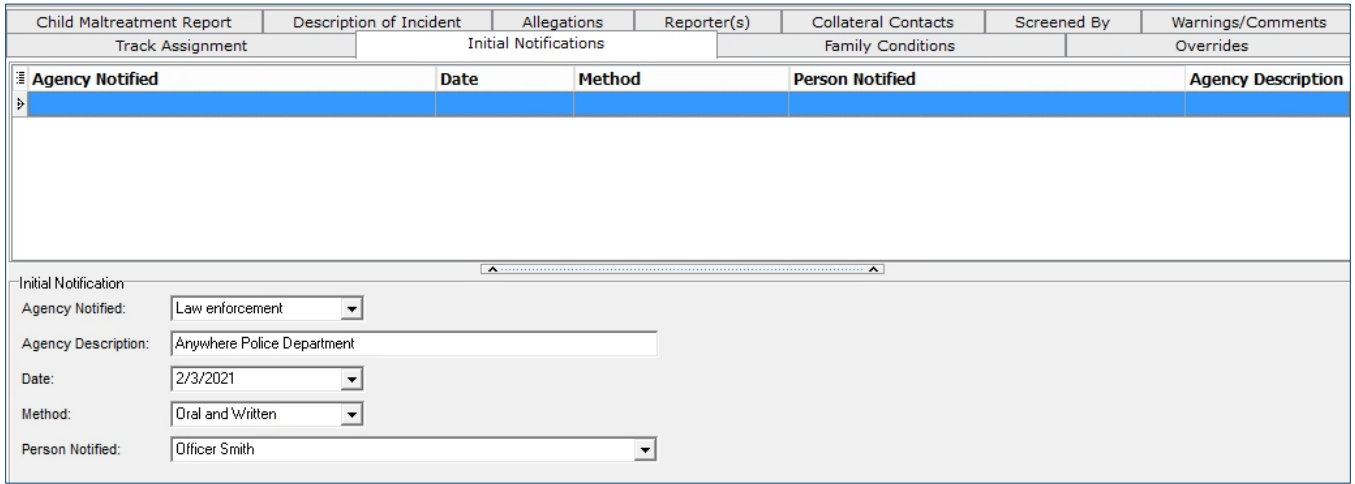

Navigate to the **Initial Notifications** tab of the Child Maltreatment Report. From the action menu select **New Initial Notification.** Select **Law enforcement** from the dropdown list in the **Agency Notified** field. Enter the **Agency Description**. Enter the **Date**. Enter the **Method**. Enter the **Person Notified** either in the dropdown list or manually enter them.

*Hint: All reports of alleged sexual exploitation and sex trafficking, regardless of screening decision need to be cross-reported to law enforcement.*

*Hint: For reports of trafficking or exploitation occurring in multiple jurisdictions, with multiple alleged offenders or alleged victims, local social service agencies may find multi-jurisdictional or statewide law enforcement human trafficking task forces to be helpful.* 

Intake and screening staff should be familiar with the [Minnesota Safe Harbor Services Map,](https://www.health.state.mn.us/communities/safeharbor/documents/safeharbormap.pdf) which provides contact information and service areas for the Safe Harbor regional navigators statewide. Regional navigators may consult with social service agency staff to help identify and make service referrals for youth who are at risk of, or experienced, sexual exploitation or sex trafficking. All those making reports related to sex trafficking or sexual exploitation should be provided with contact information for the appropriate regional navigator. This information should be provided at the time of a report, or when a reporter is notified of a screening decision.

# <span id="page-6-1"></span>**Intake and documentation of labor trafficking reports**

When new reports of child maltreatment are screened, screeners may find indicators of labor trafficking. These indicators are in [DHS-7641O-ENG Identifying and responding to labor trafficking of children.](https://edocs.dhs.state.mn.us/lfserver/Public/DHS-7641O-ENG) The primary indicator screeners and screening teams should look for is a child being forced, threatened, or compelled to work for another person. Work can include both formal employment and informal or illegal activities. Alleged offenders may be a parent, guardian, sibling, or other related or unrelated caregiver; they may also be a peer, acquaintance or employer.

When Labor Trafficking is identified at the point of screening it should be identified in SSIS. Document the use of the tool. Completion of the tool should be documented in the intake summary or a case note in SSIS; positive responses should be clearly identified in notes. If the tool reveals labor trafficking, these concerns should be referred for a child welfare response, if no other allegation of maltreatment.

# <span id="page-8-0"></span>**Investigations**

All pertinent data must be recorded in SSIS, including but not limited to, all client and collateral contacts, safety and service plans. A final summary of an investigation should also be recorded.

#### <span id="page-8-1"></span>**Interviews**

If a report alleges a violation of criminal statute, local law enforcement and the local agency shall coordinate planning and execution of the respective investigation and assessment efforts to avoid duplication of multiple fact-finding interviews.

Consult [Minnesota Best Practice Response to Trafficking and exploitation of children and youth](https://edocs.dhs.state.mn.us/lfserver/Public/DHS-7641Z-ENG) pages 14-16 for more guidance related to necessary coordination with law enforcement, interviews of alleged victim, parents (caregiver), and alleged offender (caregiver/non-caregiver).

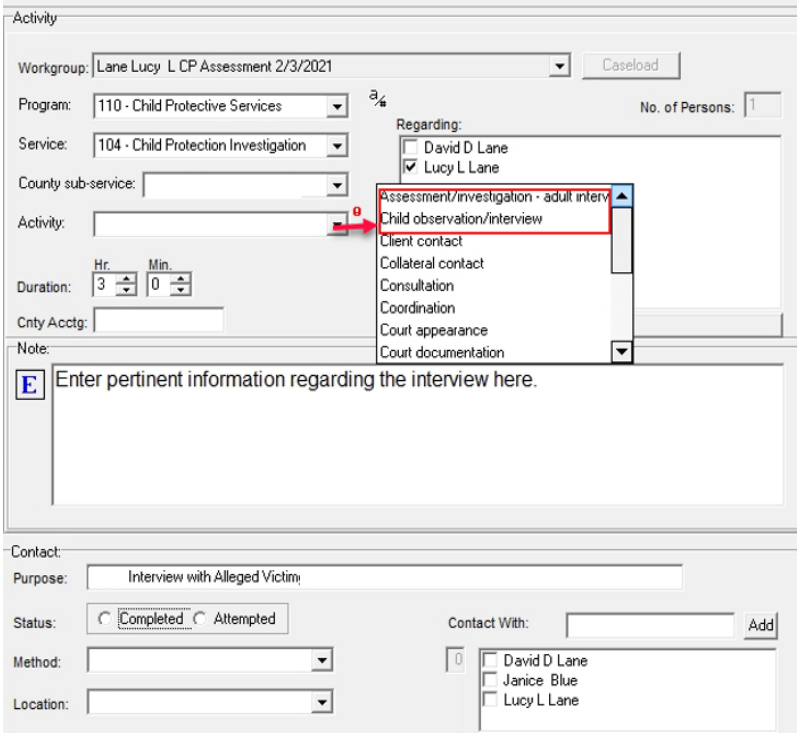

Enter interviews as **New Activity** in SSIS. Use **Service 104-Child Protection Investigation**. Choose the applicable interview type from the **Activity** dropdown list (**Assessment/Investigation-adult interview** or **Child observation/interview**). Enter the **Duration** and choose the child client under the **Regarding** section. Enter a case note related to the interview in the **Note** section. Add a title for this activity in the **Purpose** field. Indicate the **Status**, **Method**, **Location**, and whom the interviewer had **Contact With** in the appropriate fields.

# <span id="page-9-0"></span>**Medical and Mental Health Response**

During an investigation, child welfare agencies may request information about medical care youth has received. This includes collateral source information about alleged maltreatment and health care for youth. Collateral information may include, when relevant, a medical exam, and prior medical records relating to alleged maltreatment, or care of child maintained by any facility, clinic, or health care professional, and an interview with treating professionals.

Child victims of sex trafficking or sexual exploitation should be referred for medical and mental health evaluations and appropriate treatment as early as possible by the local child welfare agency. Chemical dependency services may also be necessary to address dependency concerns or withdrawal.

Workers may wish to document medical care in SSIS under the **Medication/Checkup** folder in SSIS.

#### **New Checkup**

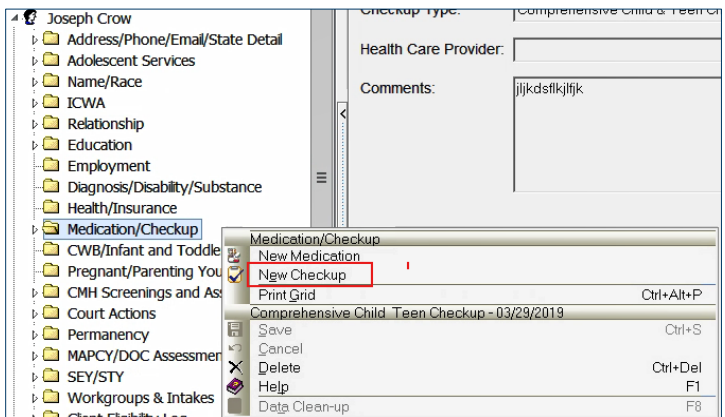

#### **New Checkup Screen**

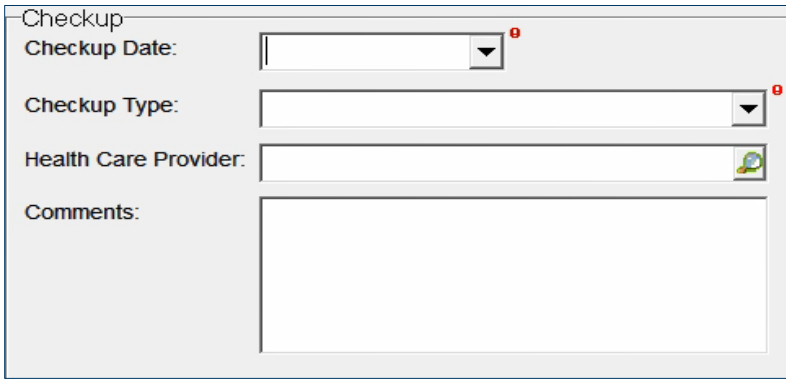

Enter the date of the medical visit under **Checkup Date**. Enter the **Checkup Type** (e.g. medical, dental, optical, mental health, comprehensive child and teen checkup). If the **Health Care Provider** information exists the agencies system use the search icon to locate the provider. Enter any comments related to the medical visit under **Comments**. If **Health Care Provider** can't be found in using search, add **New Healthcare Provider** under the **Health/Insurance** folder.

# <span id="page-10-0"></span>**Safety Assessment, Risk Assessment and Safety Planning**

Caseworkers have responsibility to assess the safety of children throughout the life of a case, and take steps to help keep them safe. The initial safety assessment should be in coordination with law enforcement, whenever possible. In sex trafficking or sexual exploitation cases involving caregiver alleged offenders, the Structured Decision Making (SDM) tools are required. None of the SDM tools are required in sex trafficking cases involving non-caregiver alleged offenders, as it is not designed for this type of case.

Please consult [The Structured Decision Making System Policy and Procedure Manual](https://mn.gov/dhs/assets/MN%20DHS%20SDM%20Policy%20and%20Proceudre%20Manual%20October%202018_tcm1053-354385.pdf) for policy related information related to the Structured Decision Making ® Safety Assessment and The Structure Decision Making ® Family Risk Assessment of Abuse/Neglect when the alleged offender is a caregiver.

# <span id="page-10-1"></span>**SEY/STY Folder**

Public Law 113-183 (Preventing Sex Trafficking and Strengthening Families Act) requires state agencies to report data to the U.S. Department of Health and Human Services regarding sex trafficked youth. Department staff developed the Sexually Exploited Youth screen in SSIS to meet this requirement. SSIS began collecting SEY/TRY information in V16. A new version will be released in V20.

The purpose of the screen is for local child welfare agency staff to record whether a youth is a sex trafficking victim under federal law (engaged in a commercial sex act whether or not a third party was involved). This screen must be completed on all youth, whether they are in placement or not. This screen must be completed again anytime workers discover new information that a youth may have engaged in commercial sex.

The screen is a folder located under the person node, as shown below. Each question should be answered so the screen can be completed before closing a case.

The SEY/STY screen entry is required for all active clients in open Assessment and Case Management Workgroups that have a program that is considered child related and where the **Workgroup Start Date** is on or after 07/01/2016, who are: under age 18 years of age as of the related **Workgroup Start Date**, and under 26 years of age as of the current date.

Child related Workgroups are defined as having one of the following Programs:

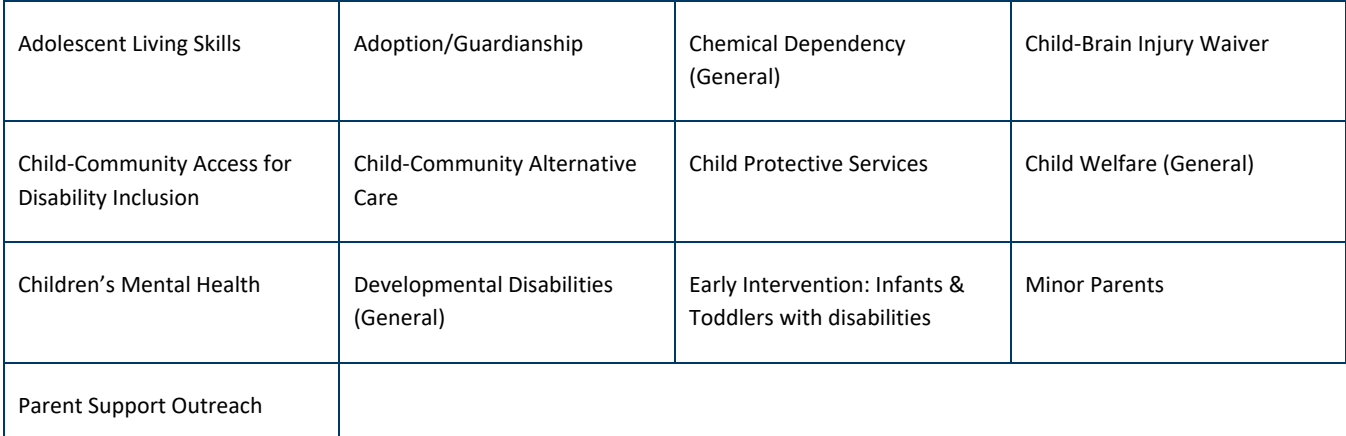

#### **New SEY/STY Action Menu**

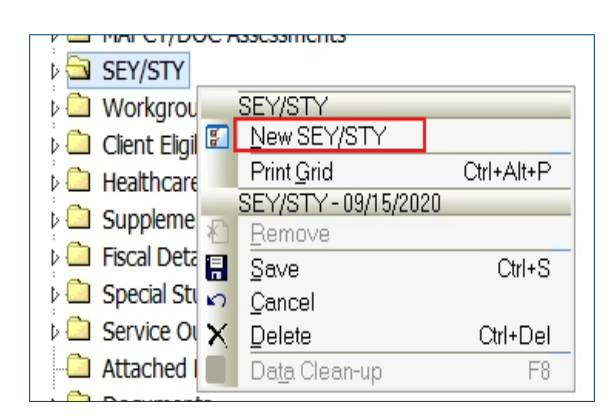

#### **New SEY/STY Screen**

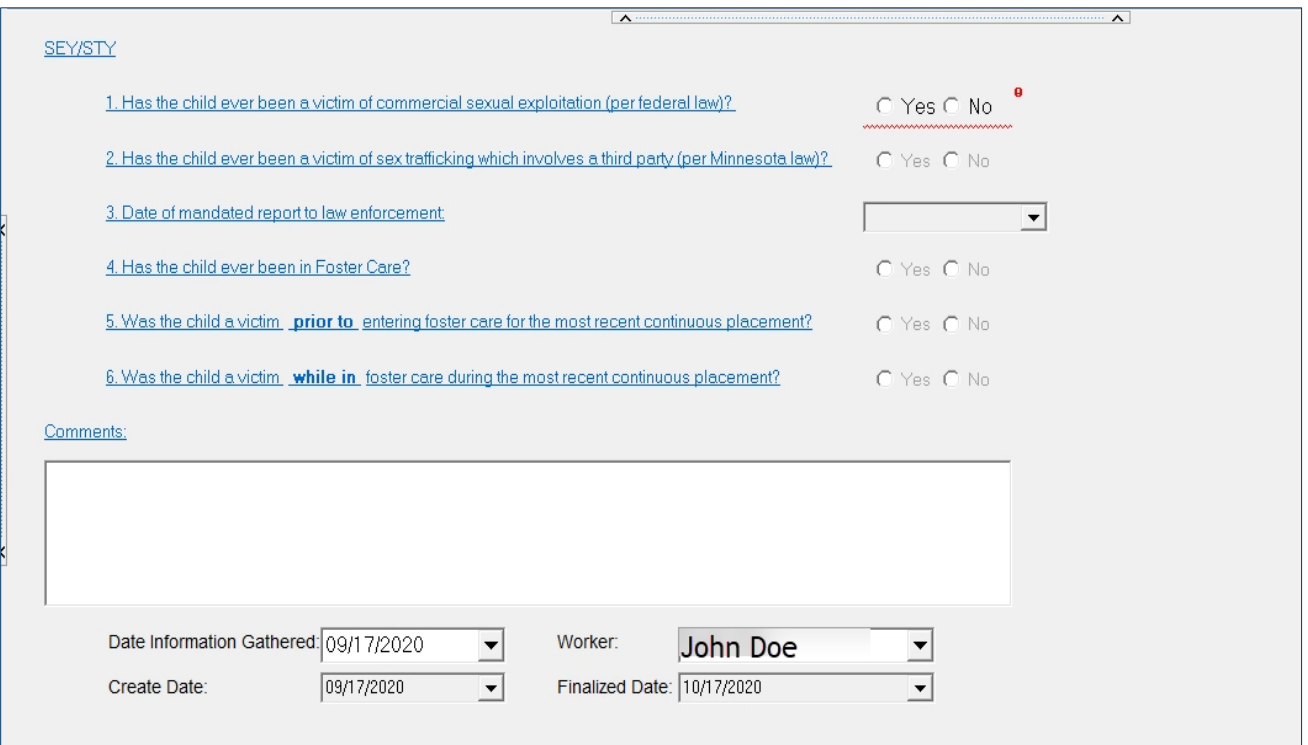

In the **Action Menu** under SEY/STY folder select **New SEY/STY.**

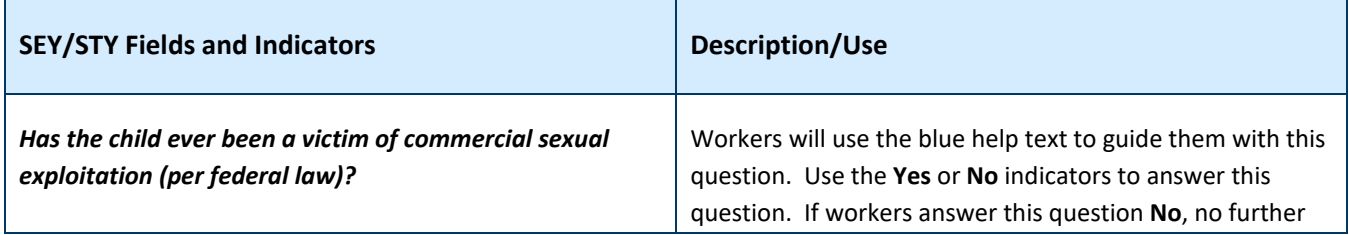

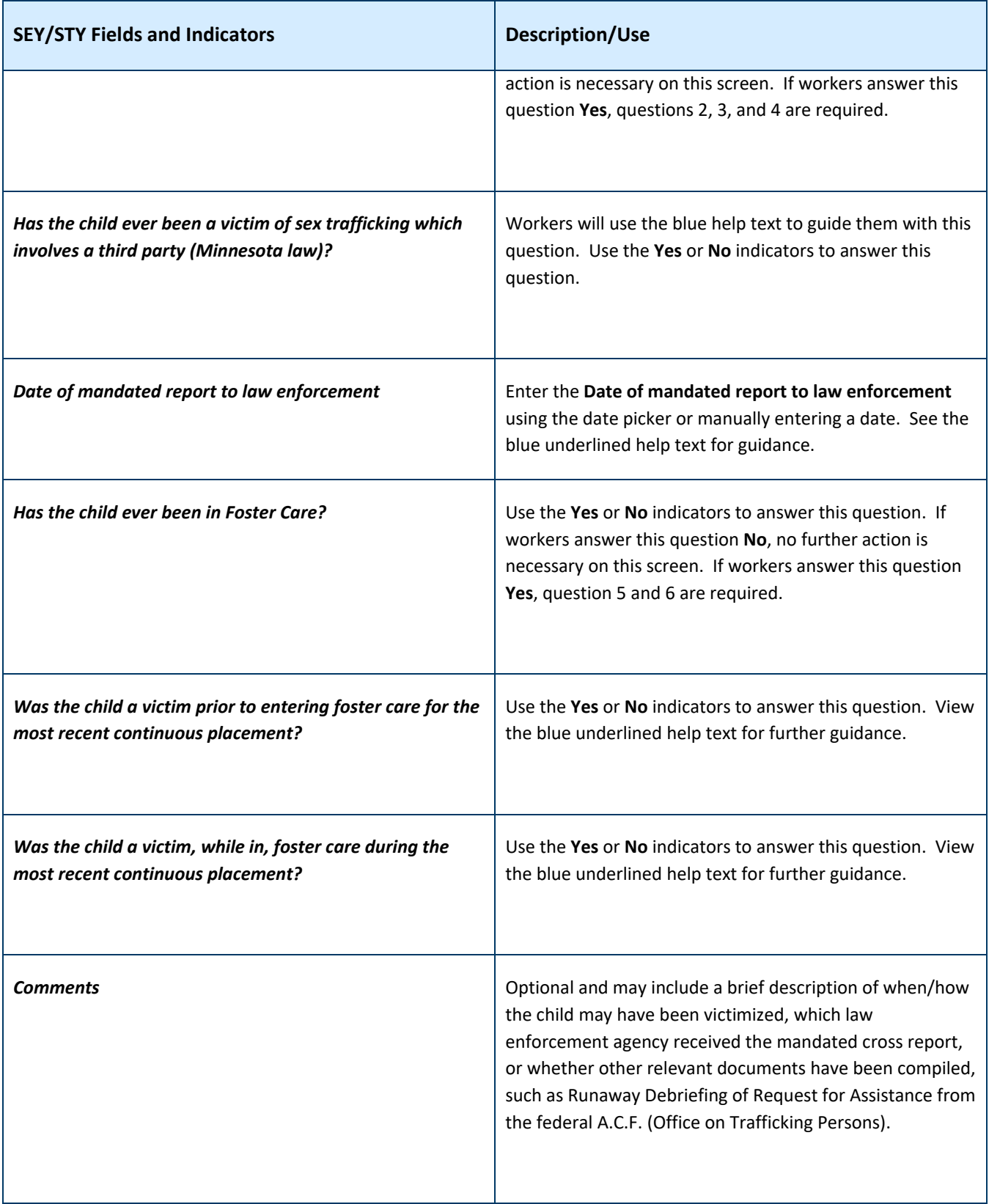

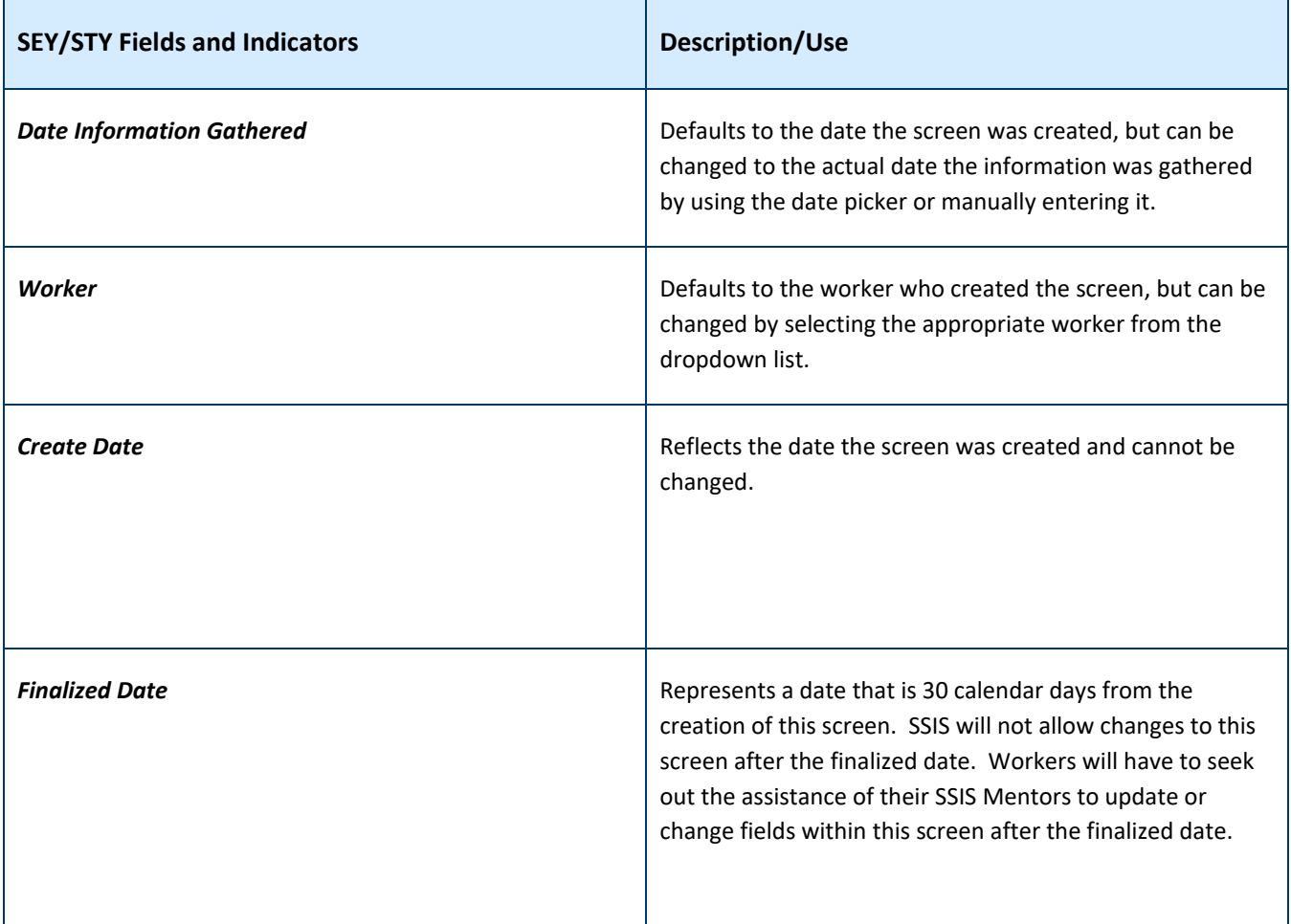

# <span id="page-13-0"></span>**Child Maltreatment Report in the Assessment Workgroup**

The following section provides overview of data entry within an Assessment Group's Child Maltreatment Report in the order the tabs appear on the screen.

#### **Making Determinations**

For policy guidance on making determinations and completing the child maltreatment report see the Minnesota [Best Practice Response to Trafficking and exploitation of children and youth p](https://edocs.dhs.state.mn.us/lfserver/Public/DHS-7641Z-ENG)ages 18-20. Additional information for making determinations can be found **DHS-7059-ENG Minnesota's Best Practices for Family** [Assessment and Family Investigation](https://edocs.dhs.state.mn.us/lfserver/Public/DHS-7059-ENG) The conclusion of an investigation may be extended to permit completion of a criminal investigation or the receipt of expert information requested within 45 days of receipt of a report.

## **Allegation Tab**

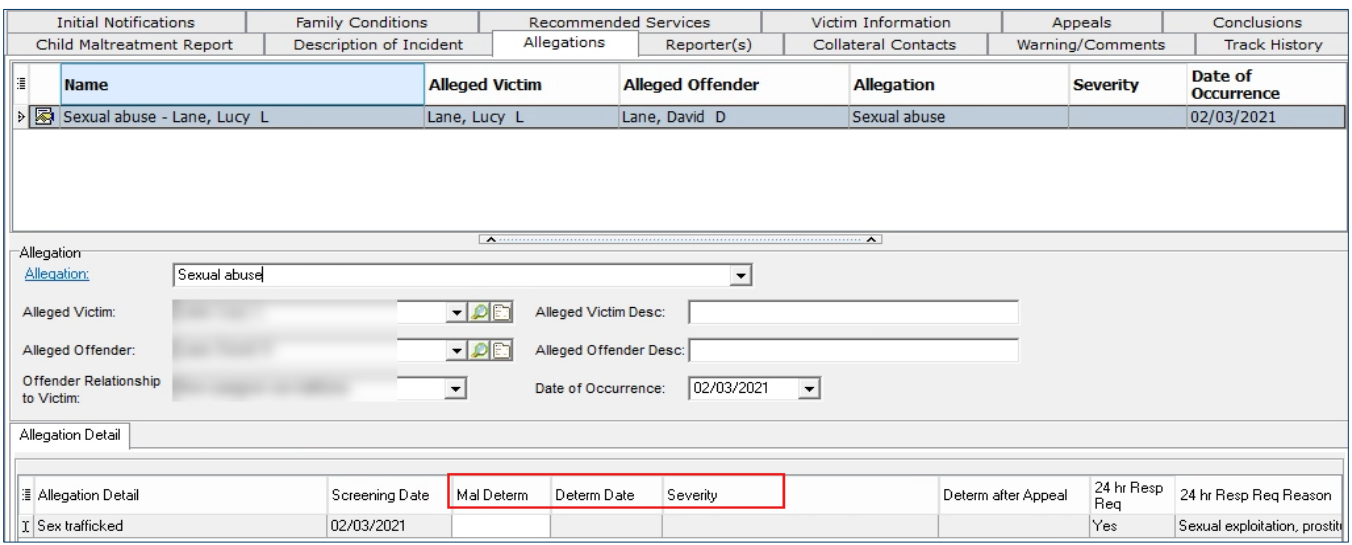

Under the **Allegation Detail** of the **Child Maltreatment Report** enter whether or not maltreatment is determined as **Yes** or **No**. Enter the date of the determination. When the maltreatment determination is **Yes**, enter the level of severity.

#### **Family Conditions Tab**

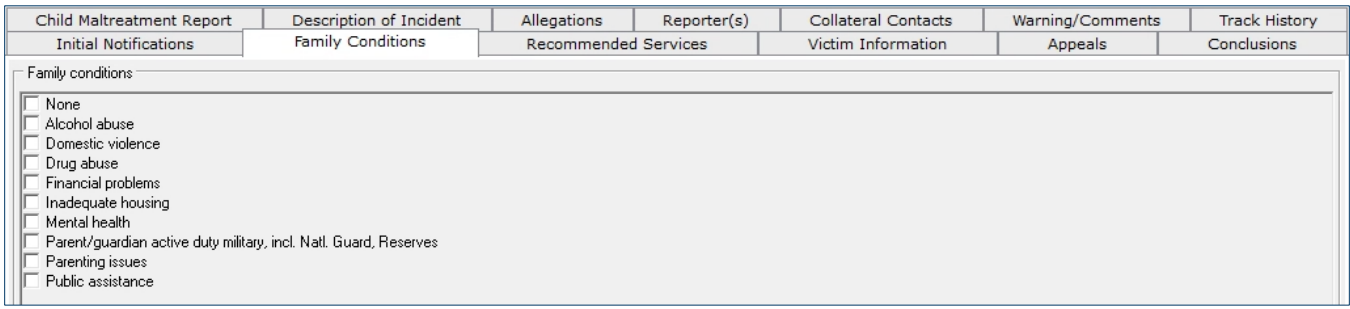

Indicate any **Family Conditions** noted in the investigation.

# **Recommended Services**

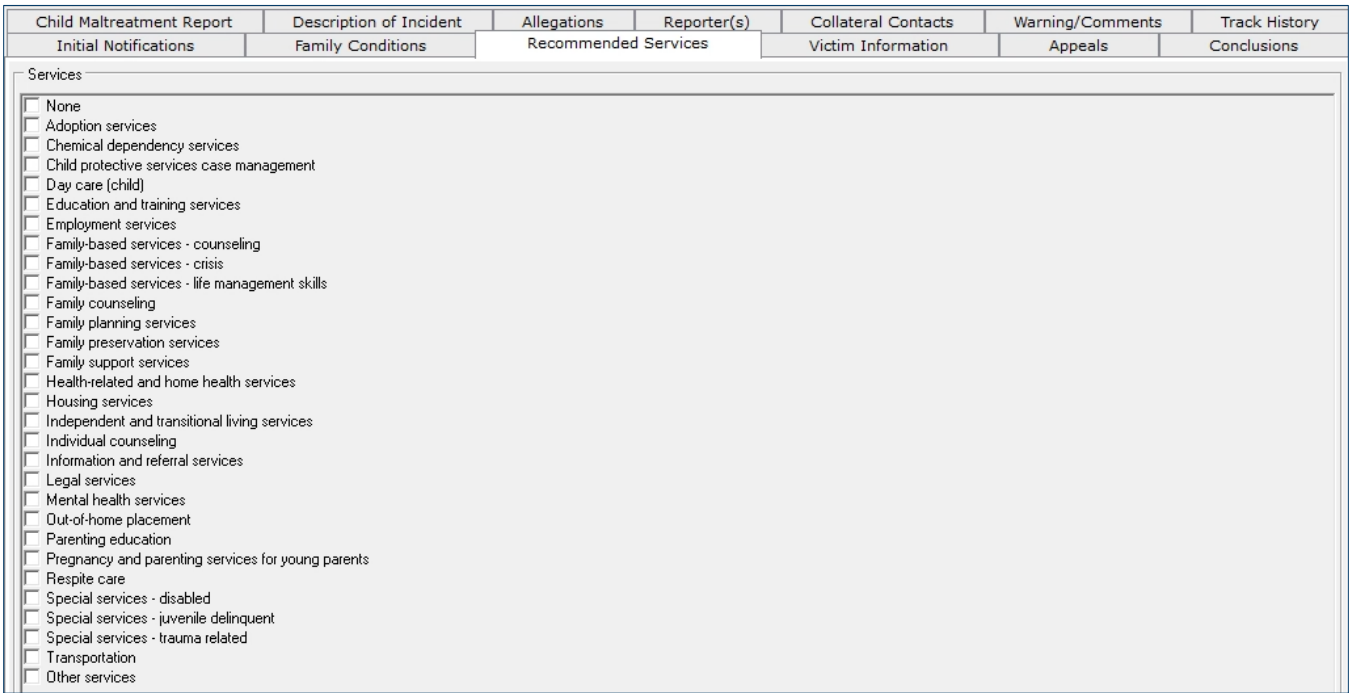

Indicate **Recommended Services** for future case planning.

# **Victim Information Tab**

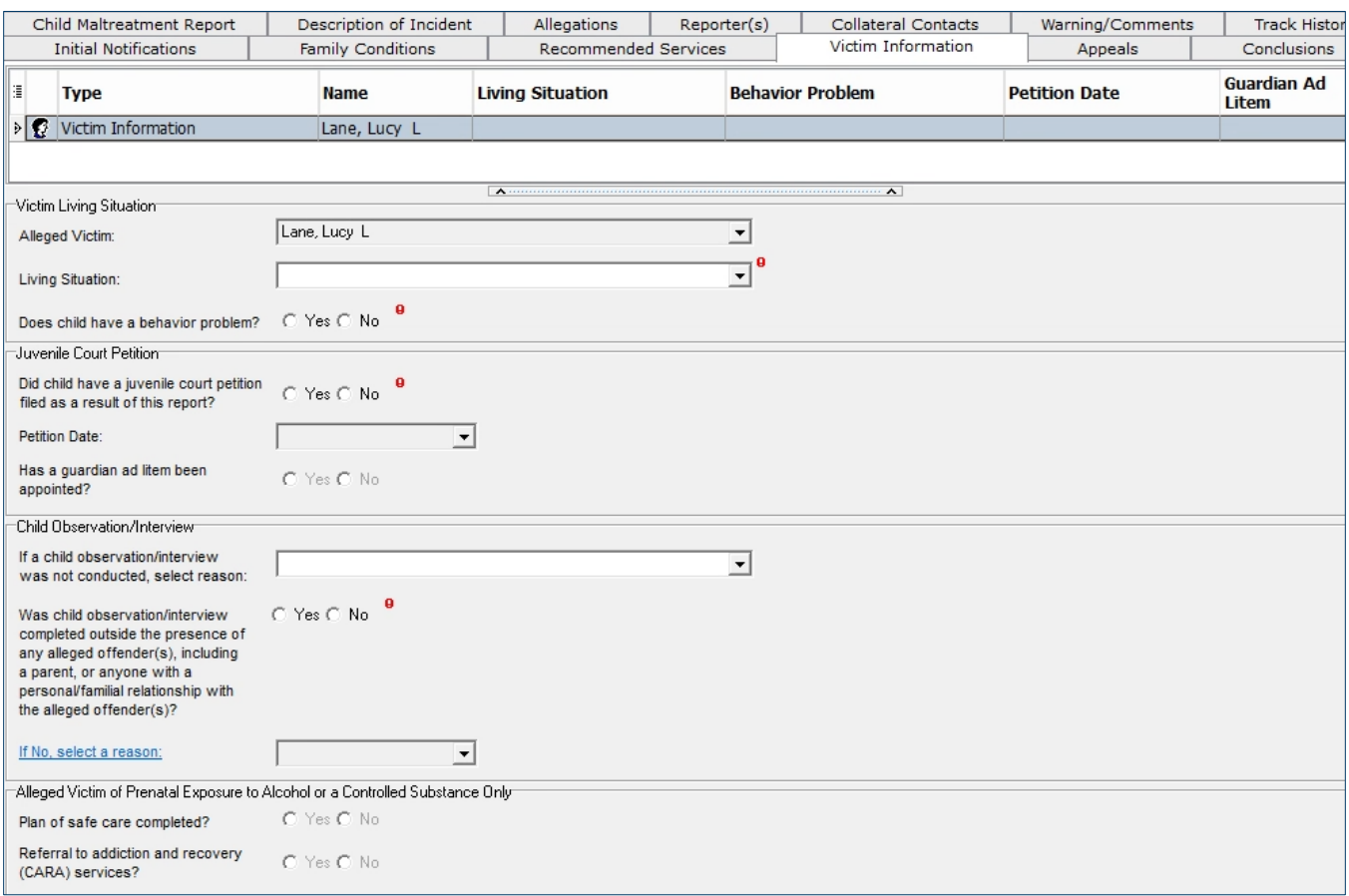

Ensure that all required fields are filled out on the **Victim Information** tab.

# **Conclusions**

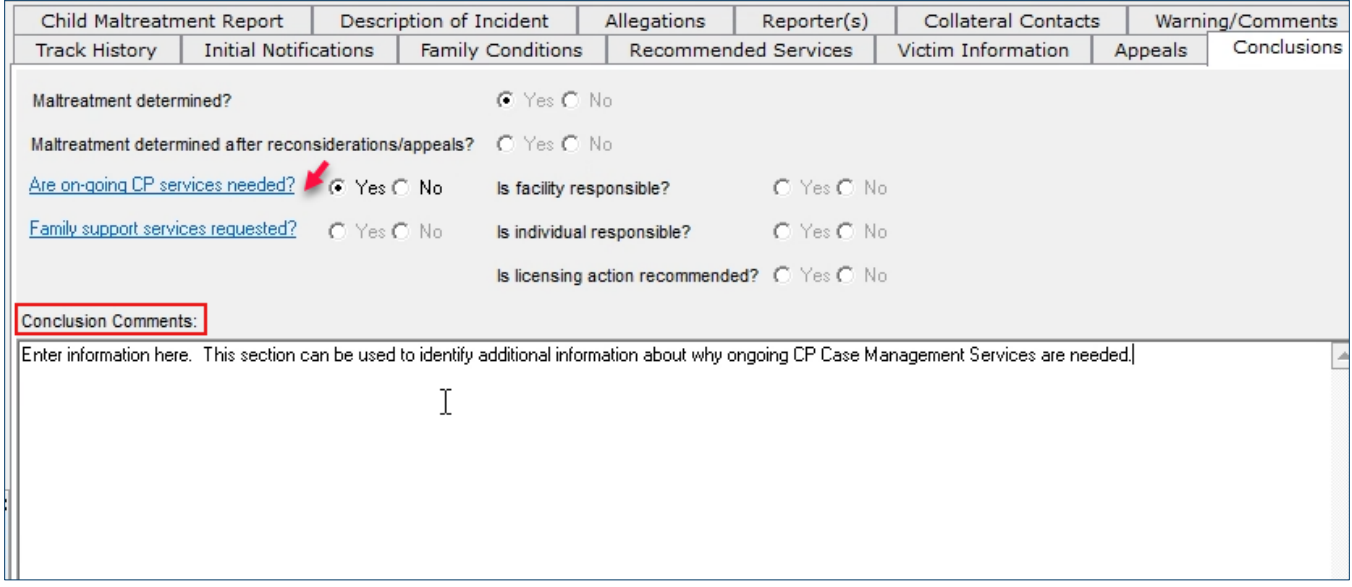

Complete the **Conclusions** tab and indicate whether or not ongoing CP services will be needed. Provide any **Conclusion Comments** that are pertinent to this report in the free text field, including reasons for ongoing CP Case Management services. Case management services may be offered through child protection or child welfare. Youth may be referred for child welfare case management following an assessment for sexual exploitation or labor trafficking, or after a Family Investigation. At the completion of an investigation, caseworkers may determine there are no child protection concerns with the parents or caregivers, but they could benefit from ongoing case management services. In these cases, services should be open under child welfare case management; the child or family could also be referred to community-based services. Child Welfare − Targeted Case Management (CW − TCM) may be claimed for children who are victims of sexual exploitation, sex trafficking or at risk of sexual exploitation, if they meet CW – TCM eligibility requirements. More information about claiming reimbursement for case management services for sexually exploited or trafficked youth is in Bulletin 20-68-29 Child Welfare – [Targeted Case Management Policy Guidelines,](https://www.dhs.state.mn.us/main/idcplg?IdcService=GET_FILE&RevisionSelectionMethod=LatestReleased&Rendition=Primary&allowInterrupt=1&noSaveAs=1&dDocName=dhs-327200) page 15. CW − TCM funds are not available for case management with labor trafficked youth.

## <span id="page-17-0"></span>**Determination Letters**

Within 10 working days of the conclusion of an investigation, the child welfare agency, or agency responsible for investigating a report, shall notify the parent or guardian of the determination, and a summary of specific reasons for the determination. Determination letters should also be sent to the non-resident, non-offending legally recognized parent, unless doing so would not be in a child's best interest. A decision not to send a determination letter and why it would not be in child's best interest should be clearly documented in SSIS.

Within 10 working days of the conclusion of an investigation, the local welfare agency should notify the person determined to be maltreating a child of the determination, and a summary of specific reasons for the determination.

Even though this letter is required by law, giving a non-caregiver alleged offender a letter of this nature may pose additional safety concerns for a child, family, worker and other individuals. When writing the letter, carefully consider the specific details included in light of any concerns about safety, or the integrity of ongoing law enforcement investigations. Coordination with the county attorney and law enforcement is highly recommended and should include discussion of when letters can be sent, what the content should be, and how it should be sent. Before sending a letter, notify youth and caregivers so they can be prepared for safety threats or attempted contact by alleged offender. This event may impact youth's and family's safety plan.

#### **Chronology New Document**

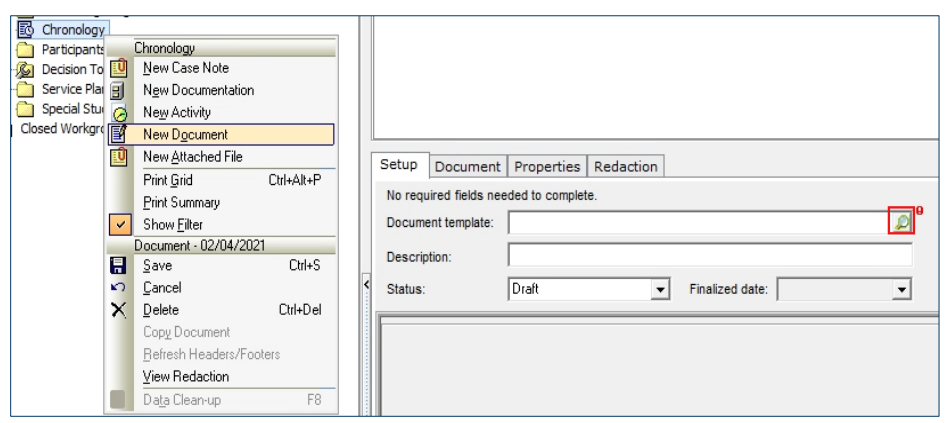

From the **Chronology** node action menu select **New Document**. Select the **magnifying glass icon** to access the document search.

#### **Chronology Document Template Search**

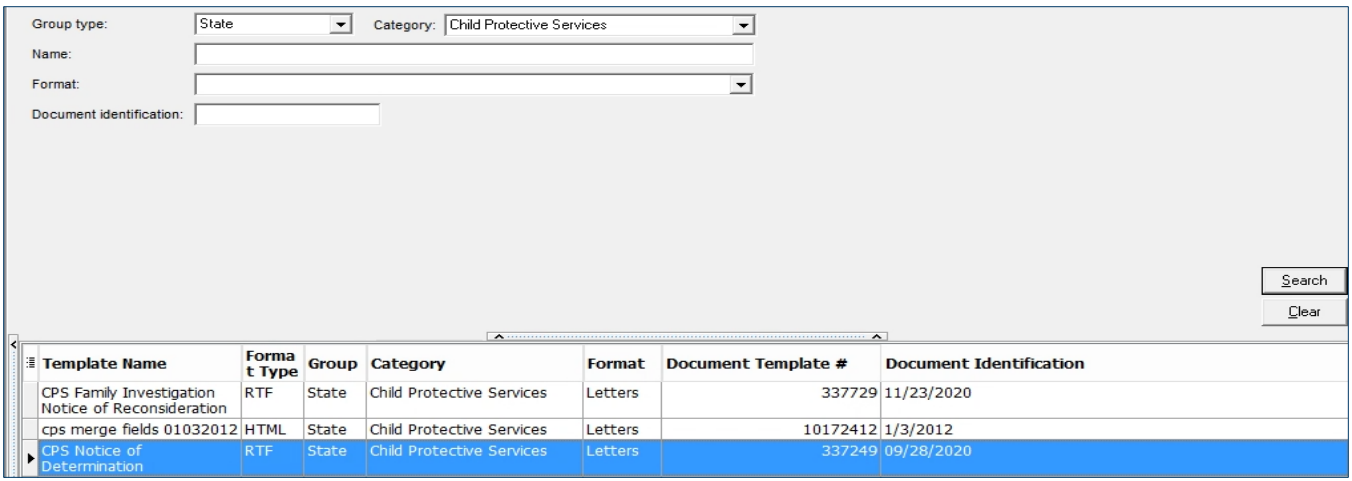

After completing the maltreatment determinations on the child maltreatment report, locate the **CPS Notice of Determination** in the chronology document template search. Choose **State** in the **Group Type** dropdown list and **Child Protective Services** in the **Category** field. From the grid choose **CPS Notice of Determination**.

# <span id="page-18-0"></span>**Youth who run away from placement**

Youth who are missing are at great risk of victimization and exploitation. For guidance and best practices when responding to youth who run away from foster care, please consult [Bulletin 20-68-05 Responding to Youth Who](https://www.dhs.state.mn.us/main/groups/publications/documents/pub/dhs-319461.pdf)  Run Away from [Foster Care Practice Guide \(state.mn.us\).](https://www.dhs.state.mn.us/main/groups/publications/documents/pub/dhs-319461.pdf) The following information is extracted from Bulletin #20-68-05 related to the return of a runaway youth and corresponding data entry elements in SSIS.

Once youth has been located and is in a safe placement, caseworkers shall:

- Conduct a thorough follow-up interview with youth using the required **Runaway Youth Debriefing** form to determine the primary factors that contributed to the run, to screen youth for possible sex trafficking or sexual exploitation, and to help them problem-solve to develop solutions.
- Inform law enforcement, NCMEC, and all others who were notified of the run, that youth has been located.
- Determine if there is reason to believe that youth has been a victim of sex trafficking; make a report to law enforcement within 24 hours.
- Determine if there is reason to believe that youth has been sexually exploited, as defined in Minnesota Statutes, refer youth to a Safe Harbor regional navigator to determine appropriate services. A list of regional navigators is on the Safe Harbor website, and also listed under Resources below.
- Review youth's placement options.
- Ensure that a medical examination is scheduled as soon as possible if it is determined that one is necessary, taking into account the amount of time on run and experiences while on run.
- Replace clothing or personal items youth may need.
- Address youth's service, treatment, and placement needs, and revise the service plan, if needed.
- Ensure that a court hearing is held within 72 hours of youth being picked up to review appropriate placement and services.
- Take a current photo (and update annually) of youth, and place it in the court and social service case files.
- Document in SSIS efforts that have been completed in a case note titled "runaway."
- Update placement screens.

# <span id="page-20-0"></span>**Placement/Location/Absence Screen**

When a youth in an open continuous placement runs away update their **placement/location/absence** information as soon as possible. Do not close the Continuous Placement.

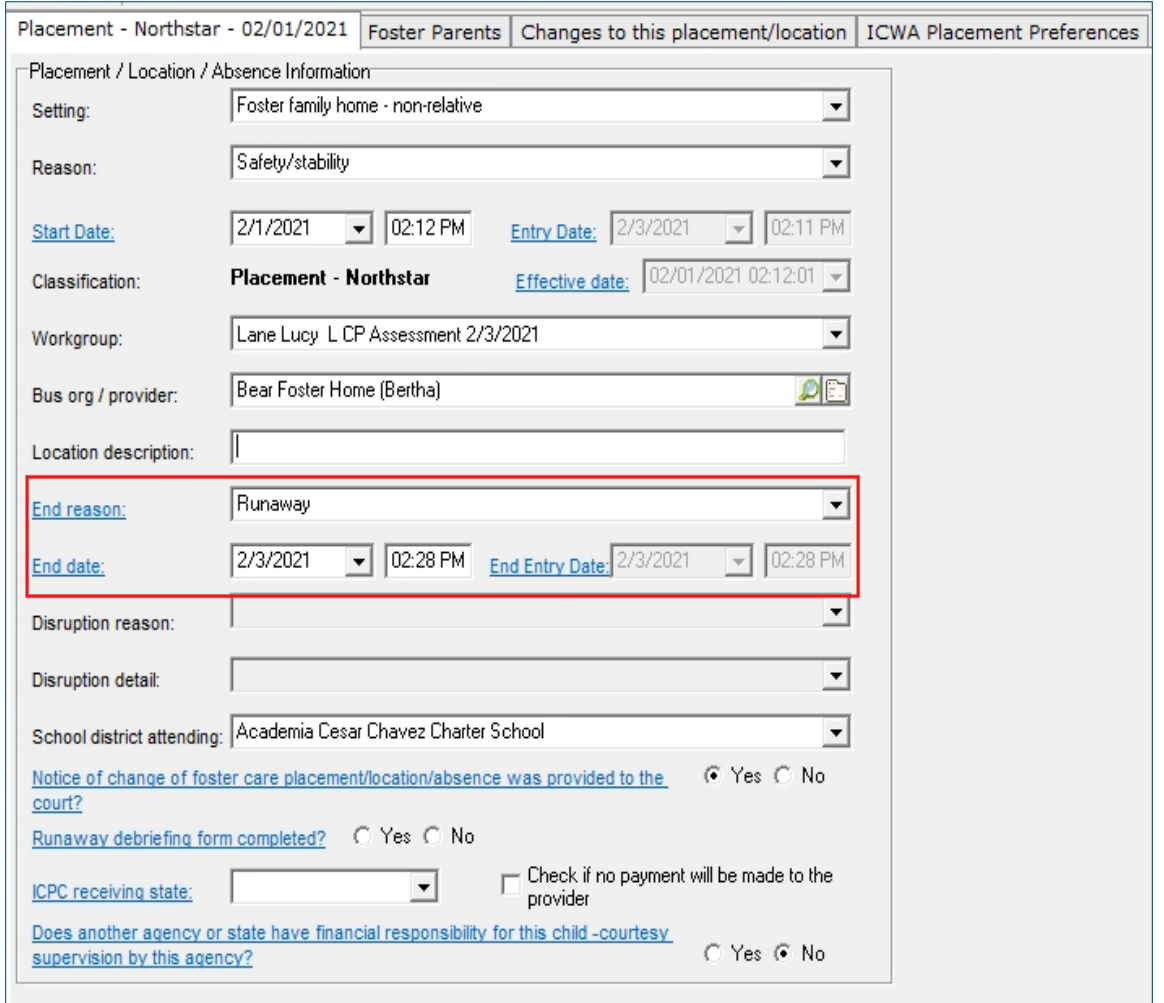

#### **Placement/Location/Absence Screen End Reason and End Date**

Locate the youth's current **Placement/Location/Absence** screen and select **Runaway** from the **End reason**  dropdown list. Select the **End date** of this placement. When the date is entered a time will autofill. Remember to save your changes.

#### **Placement/Location/Absence Screen New Absence**

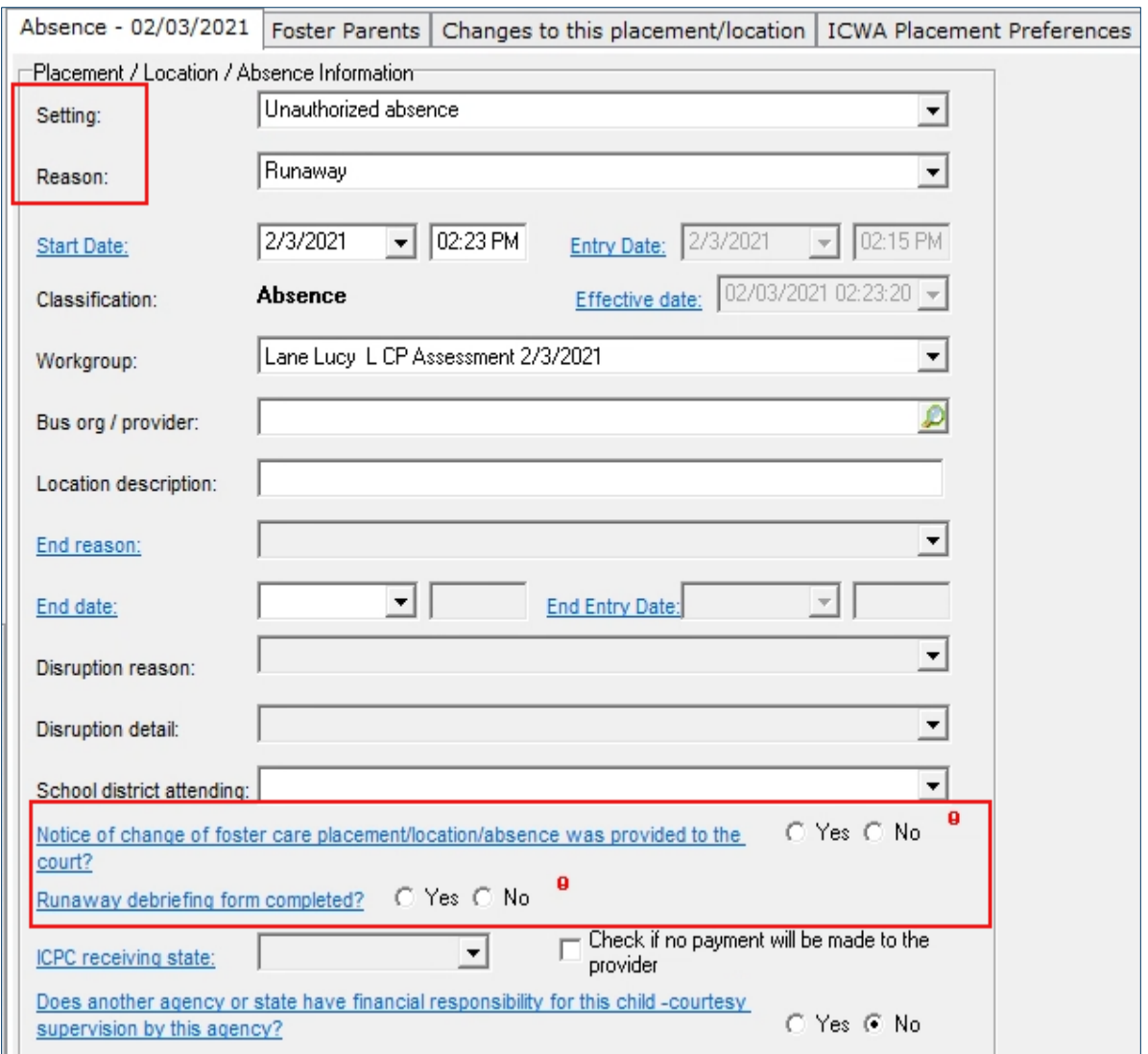

Be sure to create a **New Placement/Location/Absence.** In the Setting field, select **Unauthorized absence**. In the Reason field, select Runaway. Enter a date in the Start Date field, the time will autofill to the time the date was entered. Indicate **Yes** or **No** to the question, "Notice of change of foster care placement/location/absence was provided to the court?" When a child's placement/location/absence changes (after the initial placement) the agency is expected to notify the court of the child's move within 72 hours, using the **Notice to court of placement change (CHP901)** for state courts or a form approved by the local tribal/court. Indicate **Yes** or **No** to the question, "Runaway debriefing form completed?" When a child/youth is located/returned to foster care after a runaway episode or is discharged while still a runaway, the agency must complete the Runaway Debriefing Form.

# <span id="page-22-0"></span>**Locating the Runaway Debriefing Form in SSIS**

#### **Chronology New Document**

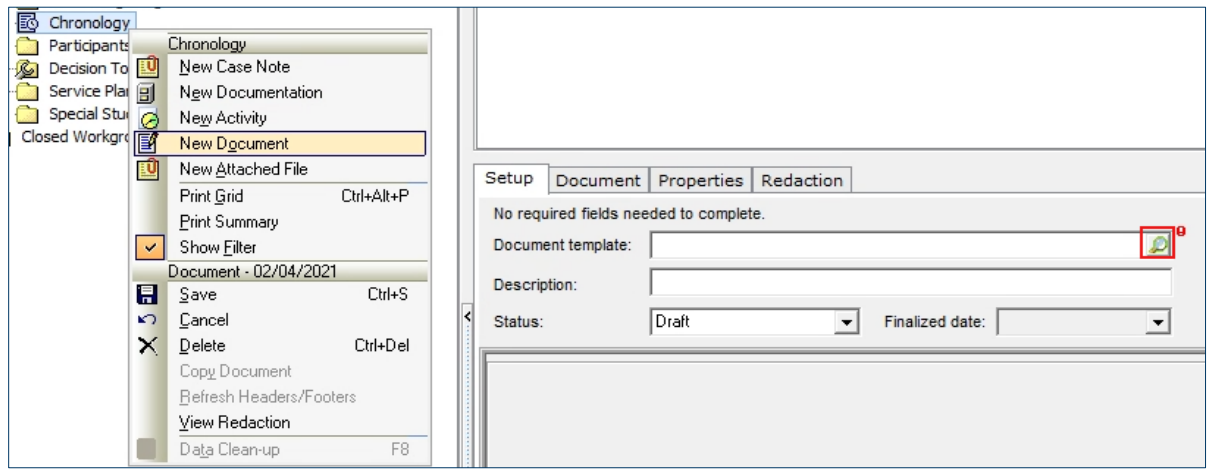

From the **Chronology** node action menu select **New Document**. Select the **magnifying glass icon** to access the document search.

#### **Document Search**

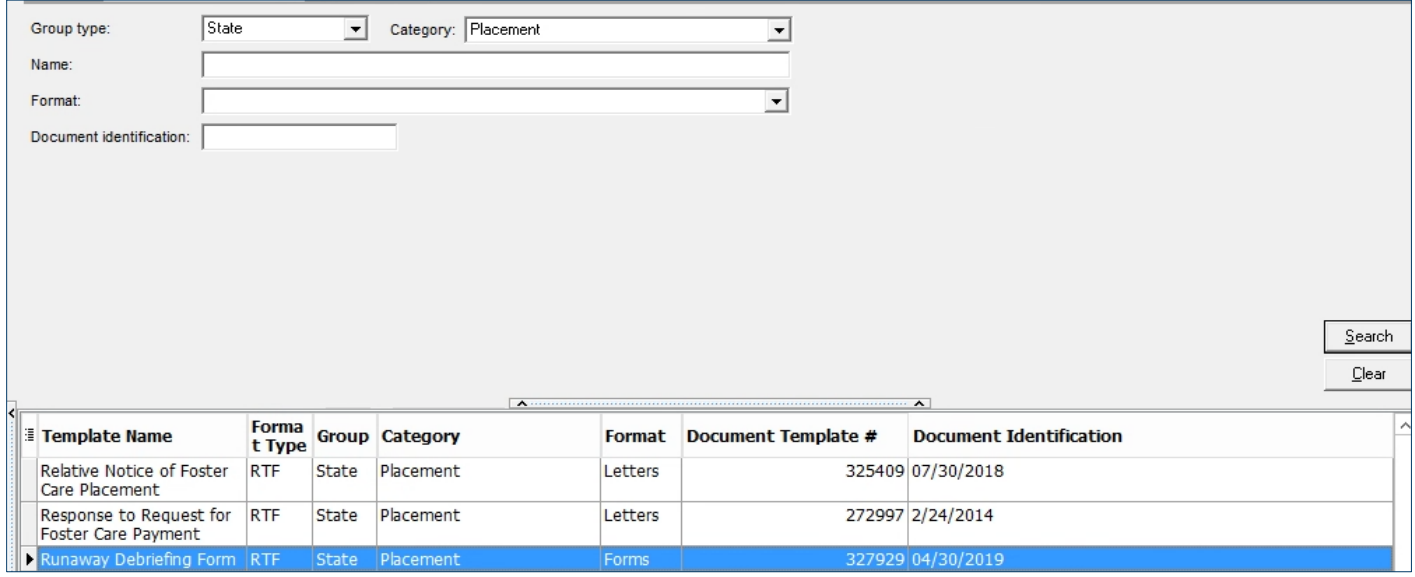

In the **Group type** dropdown list, select **State.** In the **Category** dropdown list, select **Placement** then select the **Search** button**.** Choose the **Runaway Debriefing Form** in the grid.

#### **Runaway Debriefing Form Document Template**

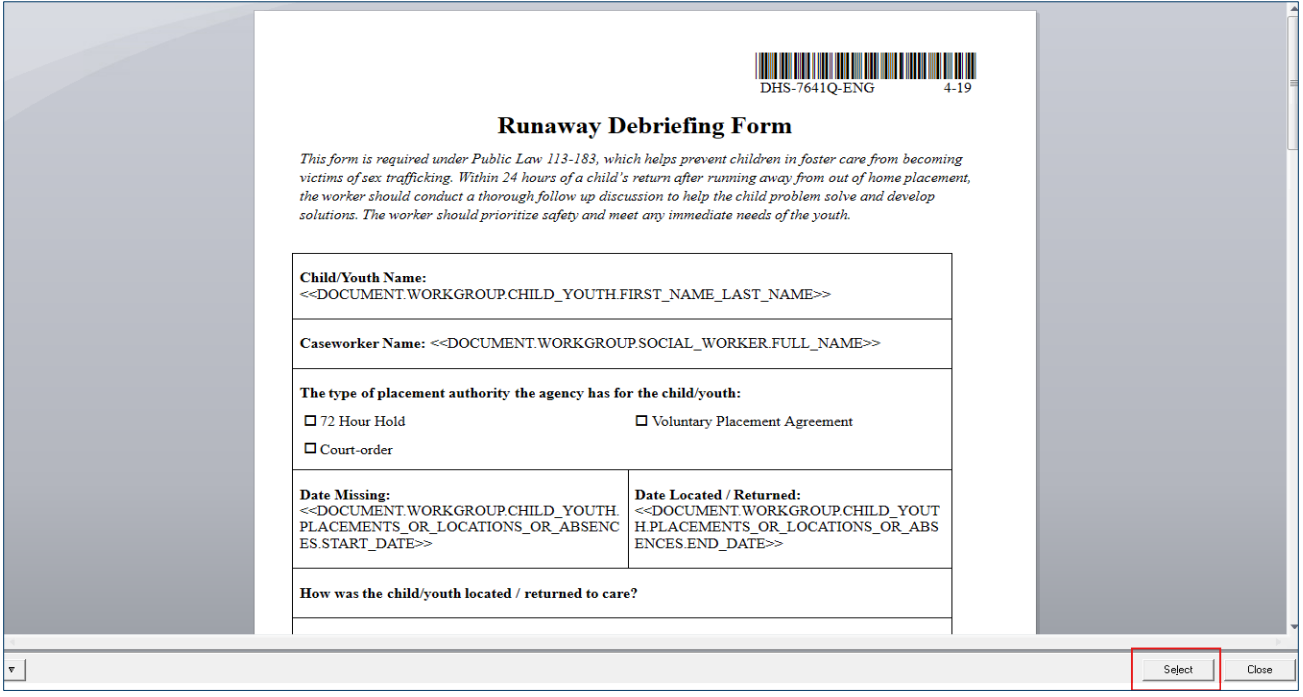

When the **Runaway Debriefing Form** appears in the document template preview, choose the **Select** in the lower right corner to begin the document setup process. Enter requested information on the document **Setup** tab.

#### **RTF Document Tab**

![](_page_23_Picture_4.jpeg)

Navigate to the **RTF Document** tab when setup is complete to begin editing the document. Select the editor button **Blue E** to bring the document into edit mode.

# <span id="page-24-0"></span>**Locating the Notice to Court of Placement Change**

#### **Chronology New Document**

![](_page_24_Picture_65.jpeg)

From the **Chronology** node action menu select **New Document**. Select the **magnifying glass icon** to access the document search.

#### **Document Search**

![](_page_24_Picture_66.jpeg)

In the **Group type** dropdown list, select **State.** In the **Category** dropdown list, select **Report to the Court** then select the **Search** button**.** Choose the **Notice to Court of Placement Change** in the grid. Enter requested information on the document **Setup** tab.

#### **RTF Document Tab**

![](_page_25_Picture_44.jpeg)

Navigate to the **RTF Document** tab when setup is complete to begin editing the document. Select the editor button **Blue E** to bring the document into edit mode.

## <span id="page-25-0"></span>**Documenting Efforts for Runaway Youth in SSIS Case Notes**

#### **Case Note Titled Runaway**

![](_page_25_Picture_45.jpeg)

All supervisory meetings, efforts to locate child, agency actions to notify caregivers, agency actions to notify law enforcement/court, as well as actions once the child is located and returned must be documented in SSIS Case Notes titled **'Runaway**'.

# <span id="page-26-0"></span>**Additional Resources and Information**

[Minnesota Best Practice Response to Trafficking and exploitation of children and youth \(state.mn.us\)](https://edocs.dhs.state.mn.us/lfserver/Public/DHS-7641Z-ENG)

[Minnesota Safe Harbor Services Map \(state.mn.us\)](https://www.health.state.mn.us/communities/safeharbor/documents/safeharbormap.pdf)

[Safe Harbor / Minnesota Department of Human Services \(mn.gov\)](https://mn.gov/dhs/partners-and-providers/program-overviews/child-protection-foster-care-adoption/safe-harbor/)

[Bulletin 20-68-04 Best Practice Response to Trafficking and Exploitation of Children and Youth in Minnesota](https://www.dhs.state.mn.us/main/idcplg?IdcService=GET_FILE&RevisionSelectionMethod=LatestReleased&Rendition=Primary&allowInterrupt=1&noSaveAs=1&dDocName=dhs-319130)  [\(state.mn.us\)](https://www.dhs.state.mn.us/main/idcplg?IdcService=GET_FILE&RevisionSelectionMethod=LatestReleased&Rendition=Primary&allowInterrupt=1&noSaveAs=1&dDocName=dhs-319130)

[Bulletin 20-68-05 Responding to Youth Who Run Away from Foster Care Practice Guide \(state.mn.us\).](https://www.dhs.state.mn.us/main/groups/publications/documents/pub/dhs-319461.pdf)

[DHS-5144-ENG Minnesota Child Maltreatment Intake, Screening and Response Path Guidelines \(state.mn.us\)](https://edocs.dhs.state.mn.us/lfserver/Public/DHS-5144-ENG) 

[DHS-7059-ENG Minnesota's Best Practices for Family Assessment and Family Investigation](https://edocs.dhs.state.mn.us/lfserver/Public/DHS-7059-ENG)

[ICWA/MIFPA Data Entry in the Social Service Information System](https://www.dhs.state.mn.us/main/idcplg?IdcService=GET_FILE&RevisionSelectionMethod=LatestReleased&Rendition=Primary&allowInterrupt=1&noSaveAs=1&dDocName=dhs-328101)

Bulletin 20-68-29 Child Welfare – [Targeted Case Management Policy Guidelines \(state.mn.us\)](https://www.dhs.state.mn.us/main/idcplg?IdcService=GET_FILE&RevisionSelectionMethod=LatestReleased&Rendition=Primary&allowInterrupt=1&noSaveAs=1&dDocName=dhs-327200)